## Administracja budynku zaprasza Państwa na zebranie online.

Proszę o wejście na stronę wskazaną w **linku**

Pojawi się poniższa strona, na której należy zaznaczyć odpowiedź "anuluj"

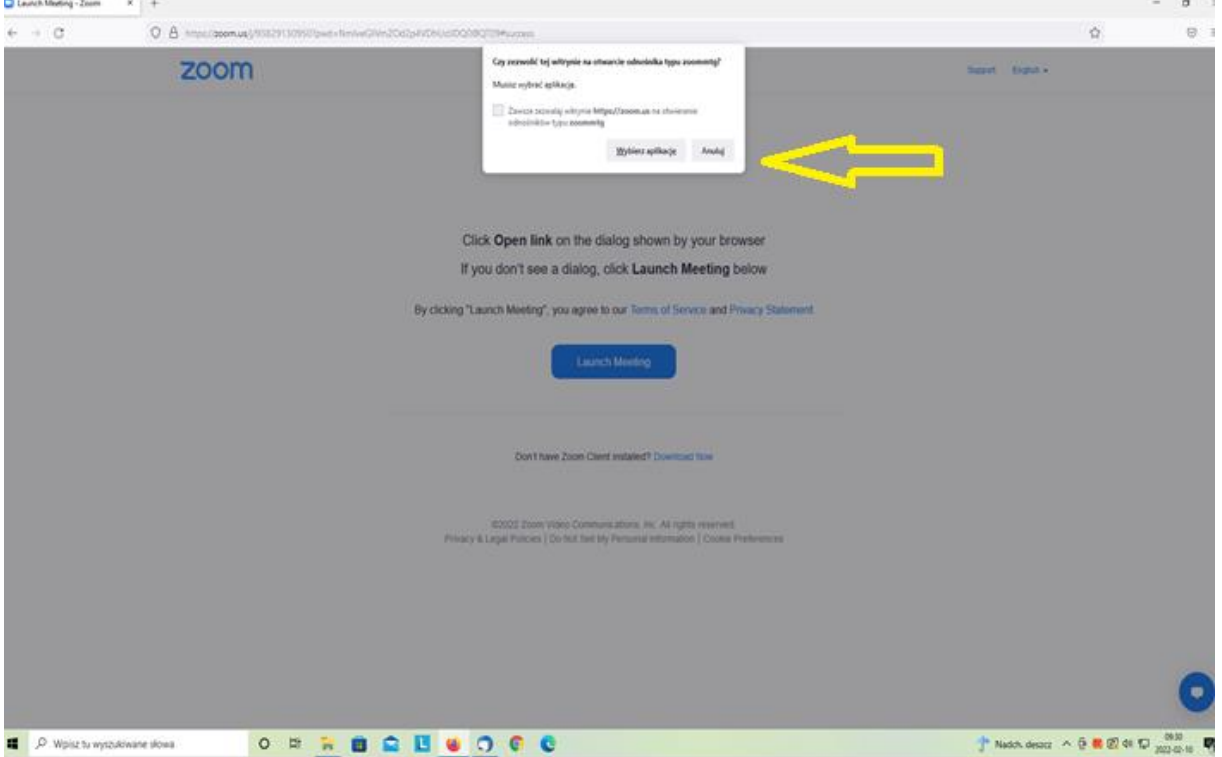

Po wykonaniu tej czynności ukaże się poniższa strona, na której proszę nacisnąć "Launch Meeting"

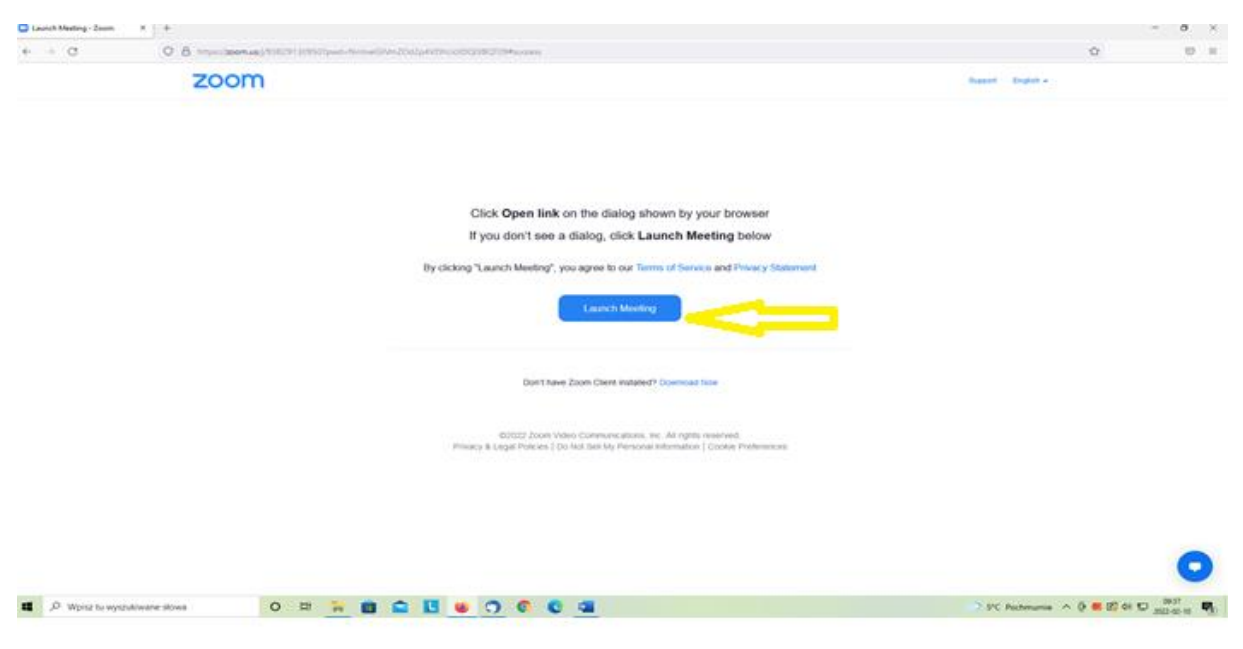

## Następnie należy zaznaczyć odpowiedź "anuluj"

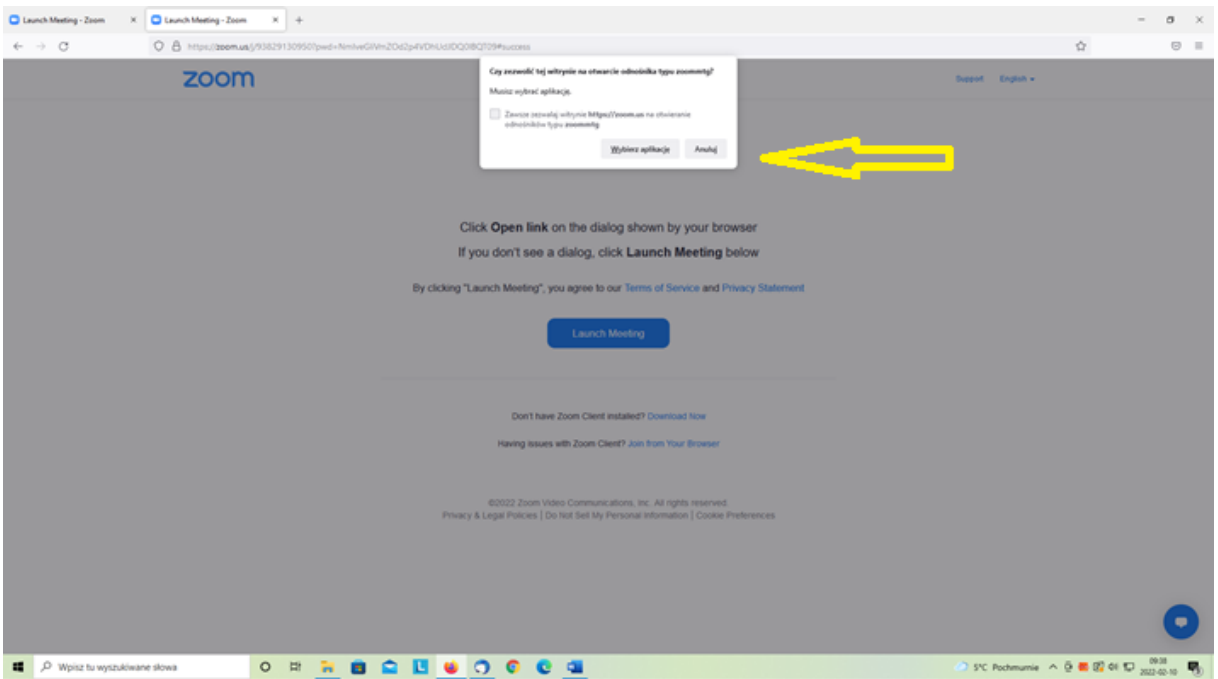

Po pojawieniu się poniższej strony proszę o zaznaczenie "Having issues with Zoom **Client? Join from Your Browser"** zgodnie ze wskazówką.

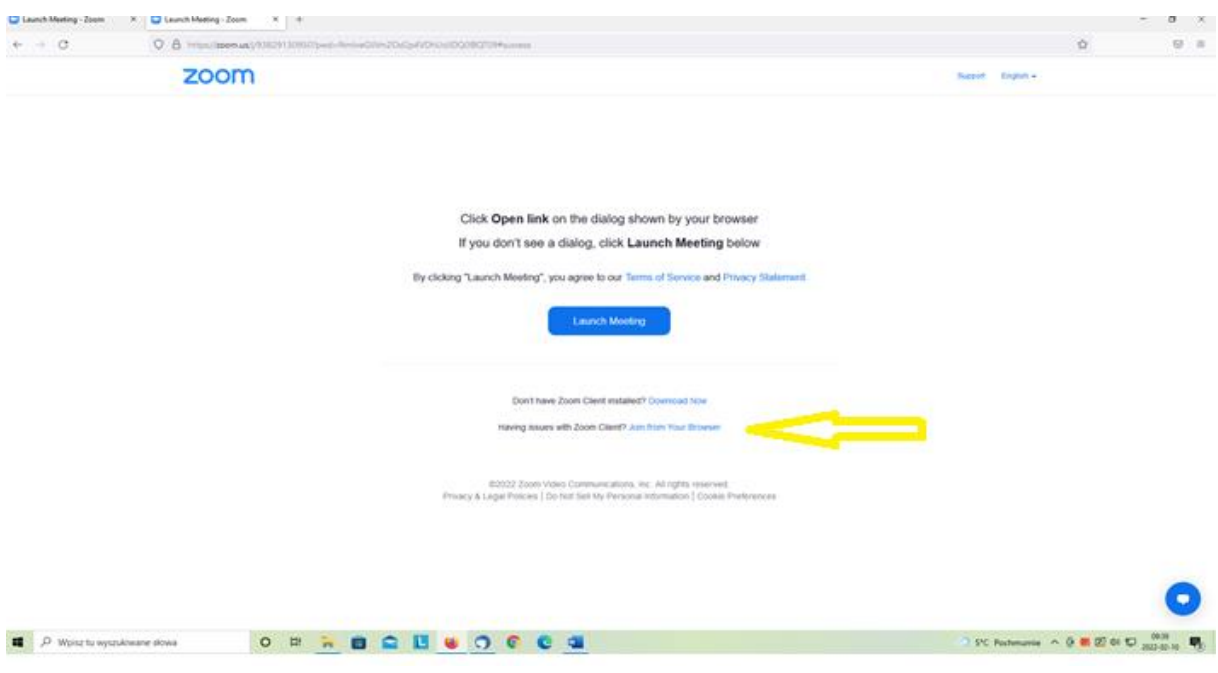

Gdy pojawi się poniższa strona zgodnie ze wskazówkami należy:

- zaznaczyć odpowiedź "udostępnij"

## -wpisać imię

## -zaznaczyć dołącz

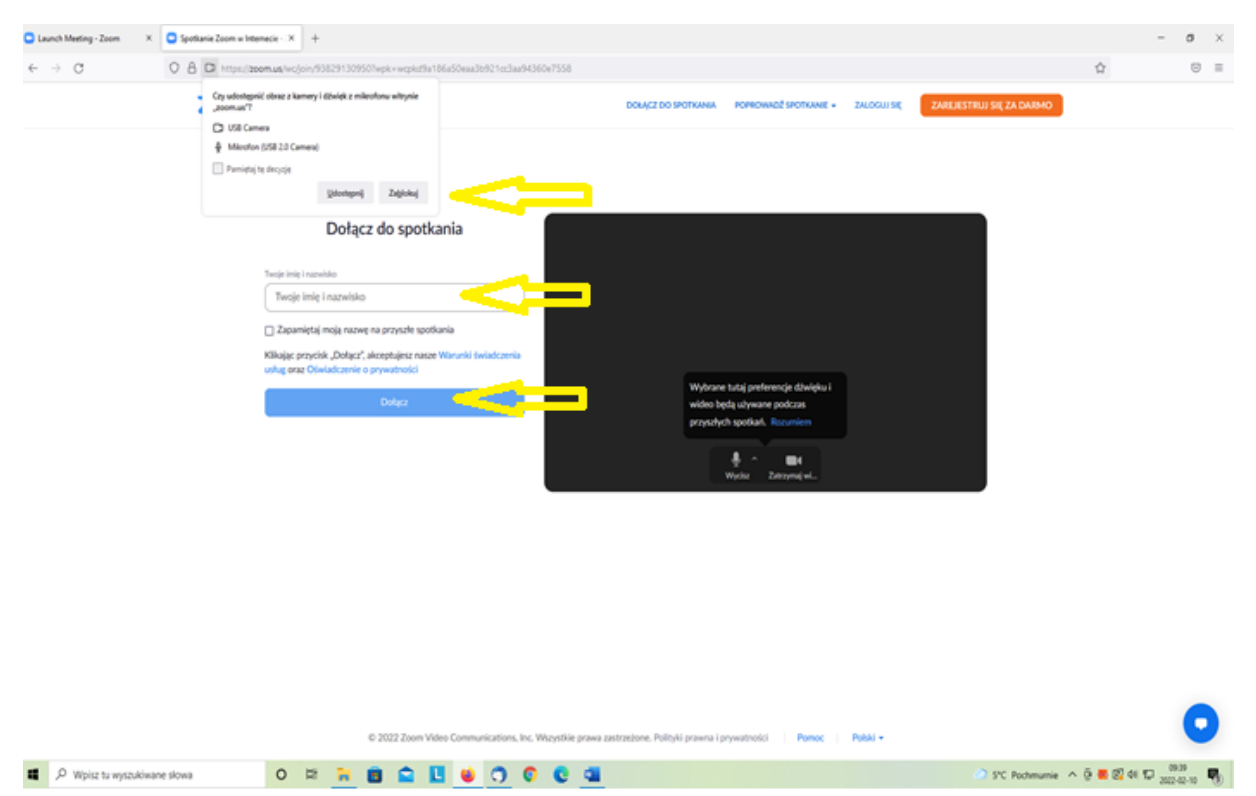

Na poniższej stronie proszę o zaznaczenie "udostępnij" oraz "dołącz do połączenia głosowego za **pomocą komputera"**

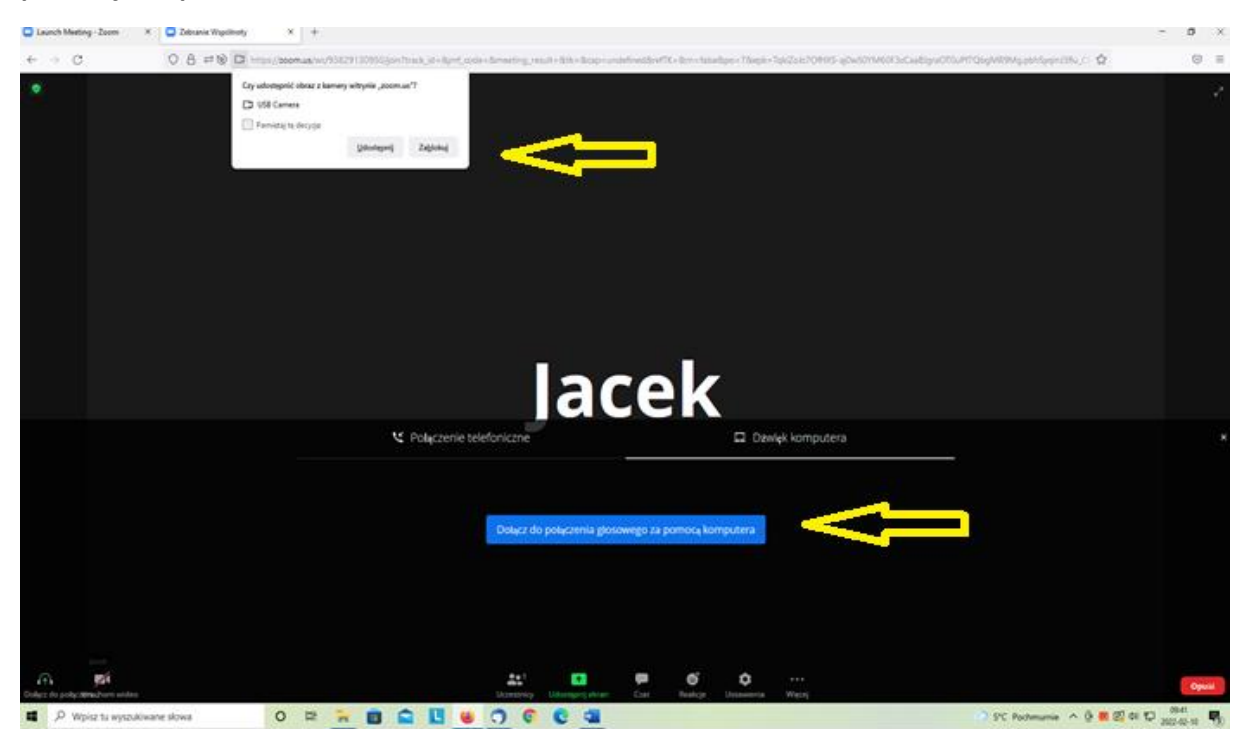